## *Alienware-Elite-Gaming-Maus AW958 Bedienungsanleitung*

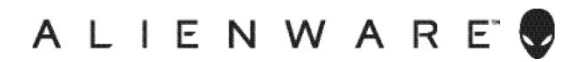

# *Allgemeine Hinweise, Vorsichts- und Warnhinweise*

- *HINWEIS: Ein HINWEIS enthält wichtige Informationen, die Ihnen helfen, Ihren Computer optimaler zu nutzen.*
- *VORSICHT: Ein VORSICHTSHINWEIS verweist auf eine potenzielle Beschädigung der Hardware oder einen Datenverlust, wenn Anweisungen nicht beachtet werden.*
- *WARNUNG: Ein WARNHINWEIS verweist auf die Möglichkeit von Sachschäden, Personenschäden oder tödlichen Auswirkungen.*

#### *Copyright © 2017 Dell Inc. oder zugehörige Tochtergesellschaften. Alle Rechte*

*vorbehalten.* Dell, EMC und weitere Marken sind Marken der Dell Inc. oder zugehöriger Tochtergesellschaften. Sonstige Marken können Marken ihrer jeweiligen Eigentümer sein.

2017 07 Überarbeitete Ausgabe A00

# *Inhalt*

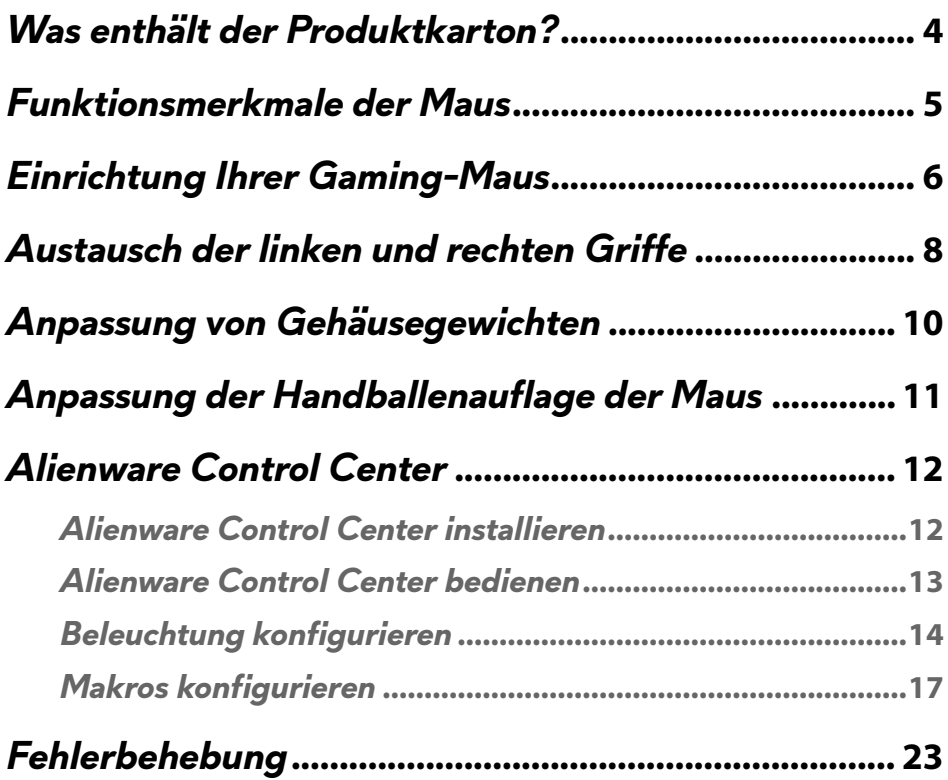

<span id="page-3-0"></span>*Was enthält der Produktkarton?*

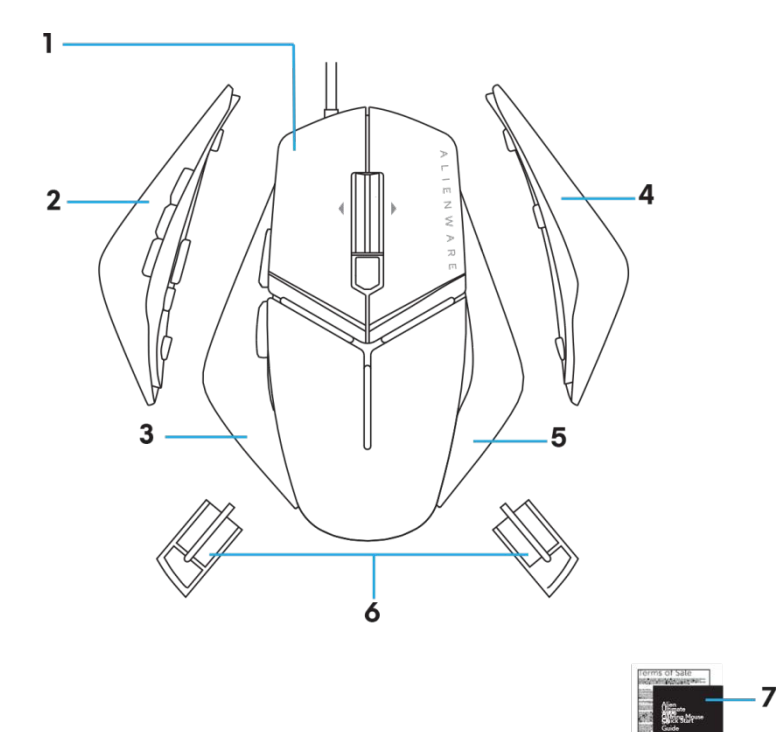

- *1.* Maus hineindrücken. *2.* Linker Griff mit 6 Tasten
- *3.* Linker Griff mit 2 Tasten *4.* Rechter Griff, groß
- 
- *7.* Dokumente
- 
- 
- *5.* Rechter Griff, klein *6.* 5-Gramm-Gewicht (x 4) mit Gehäuse

### <span id="page-4-0"></span>*Funktionsmerkmale der Maus*

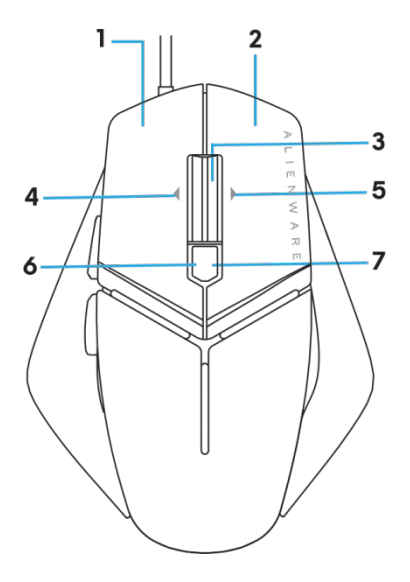

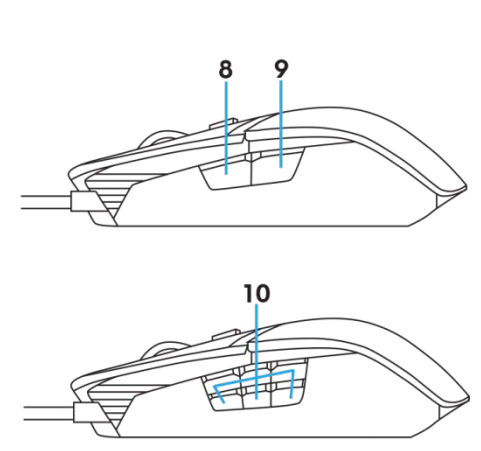

- 
- *3.* Mittlere/Scroll-Taste *4.* 4. Radneigung links
- 
- *7.* DPI-Nach-rechts (zur Erhöhung des DPI-Wertes)
- 
- 
- *1.* Linke Taste *2.* Rechte Taste
	-
- *5.* 5. Radneigung links *6.* 6. DPI-Nach-links (zur Verringerung des DPI-Wertes)
	- *8.* 8. Vorwärts
- *9.* Rückwärts *10.* definierbare Tasten

#### *HINWEIS: Einstellbarer DPI-Wert (DPI steht für die Punktdichte)*

- Mit der direkt wirkenden DPI-Taste können Sie die Abtastauflösung der Maus während des Spielens augenblicklich ändern.
- An der Maus können Sie bis zu drei Abtastauflösungen einstellen. (Standardeinstellung der Auflösung: 1200, 3600, 5000, 8000 und 12000 DPI)
- Drücken Sie die linke Seite der DPI-Taste, verringert sich der DPI-Wert, und durch Drücken der rechten Tastenseite erhöht sich der DPI-Wert.
- Die LED-Farben dieser 5 DPI-Werte.

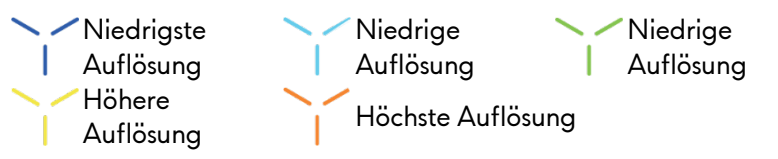

**5 Funktionsmerkmale der Maus**

### <span id="page-5-0"></span>*Einrichtung Ihrer Gaming-Maus*

#### *Systemvoraussetzungen*

Microsoft Windows 10 und aktueller

#### *Die Einrichtungsschritte*

*1.* Fügen Sie die beiden Gehäusegewichte ein, indem Sie sie in die Öffnung an der Rückseite der

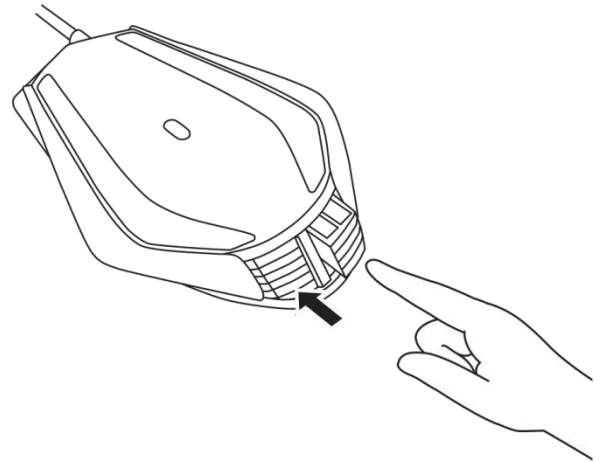

*2.* Entfernen Sie den Schutzfilm von der Unterseite der Maus.

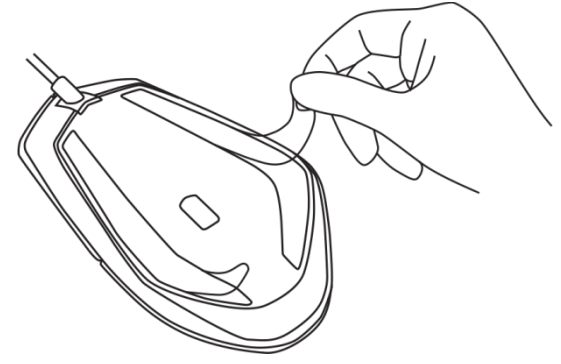

*3.* Verbinden Sie den USB-Stecker der Maus mit einem USB-Anschluss Ihres Computers.

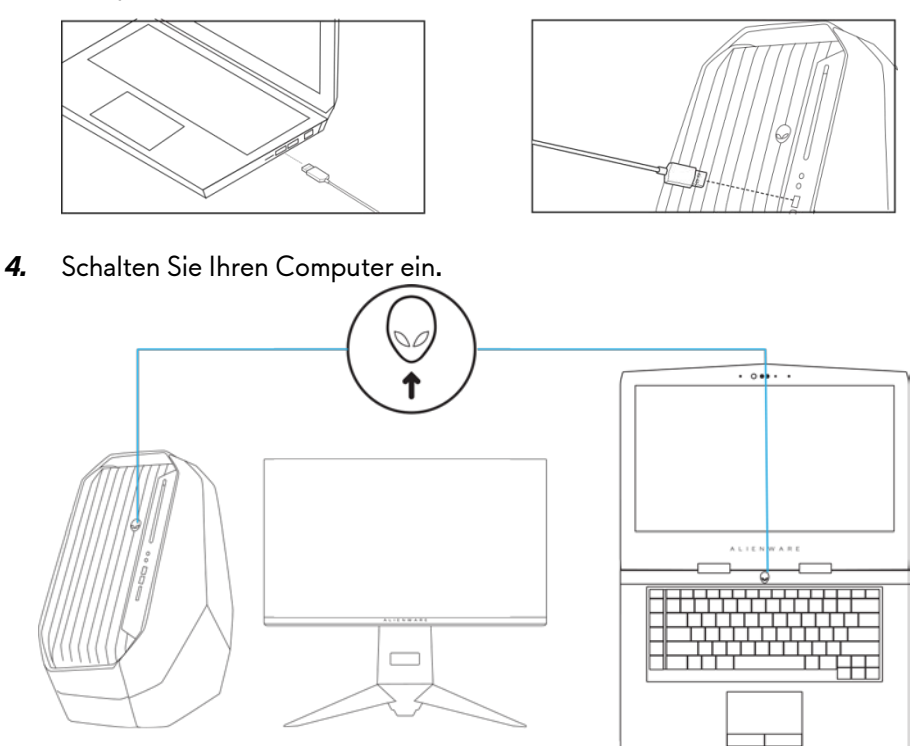

*5.* Laden Sie die Alienware Control Center-Software von folgender Website herunter:<http://www.dell.com/support/drivers>

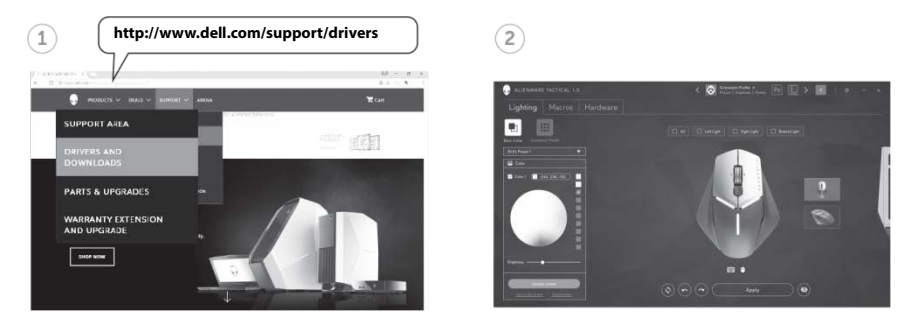

- *HINWEIS: Mit dem Alienware Control Center können Sie Mausoptionen und*
- **7 Einrichtung Ihrer Gaming-Maus**

### <span id="page-7-0"></span>*Austausch der linken und rechten Griffe*

*1.* Der linke und der rechte Griff können beide gemäß Abbildung durch Ziehen nach außen entfernt werden.

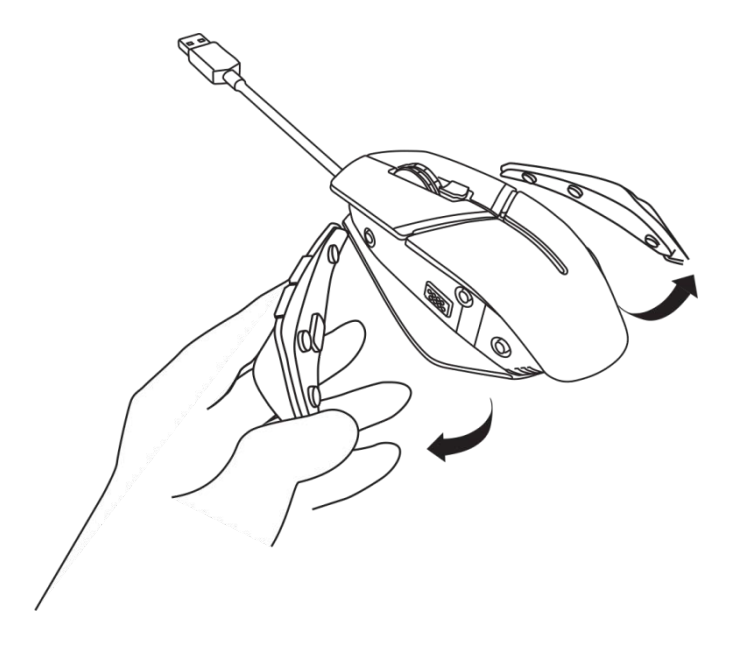

*2.* Der optionale linke und rechte Griff lässt sich gemäß Abbildung magnetisch befestigen.

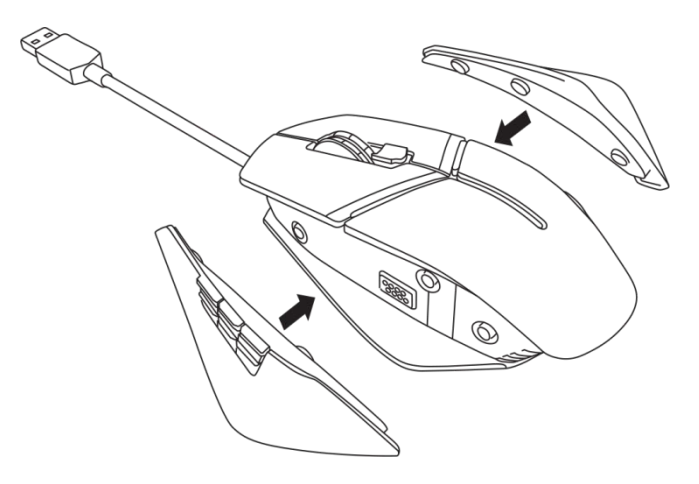

### <span id="page-9-0"></span>*Anpassung von Gehäusegewichten*

*1.* Drücken Sie das Gehäusegewicht gemäß Abbildung hinein, damit es ausrastet.

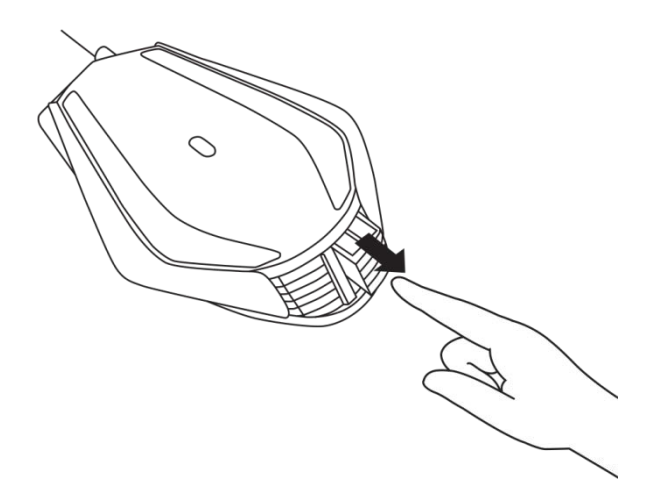

*2.* Jedes einzelne 5-Gramm-Gewicht (insgesamt 4 Gewichte) kann durch Herausziehen aus dem Gehäuse entfernt werden.

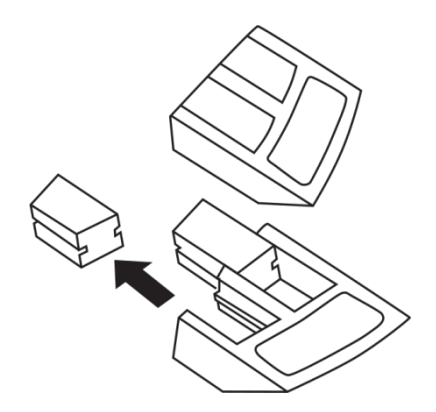

### <span id="page-10-0"></span>*Anpassung der Handballenauflage der Maus*

*1.* Drücken Sie den Entriegelungsknopf der silbernen Leiste unterhalb der Handballenauflage und halten Sie ihn gedrückt, wie abgebildet ist.

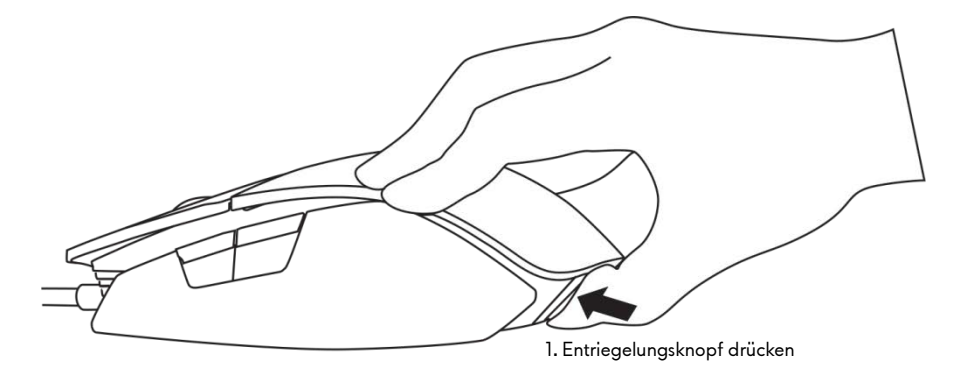

*2.* Schieben Sie die Handballenauflage um 1 Kerbe oder 2 Kerben, je nach Größe Ihres Handballens, nach hinten, während Sie den Entriegelungsknopf gedrückt halten.

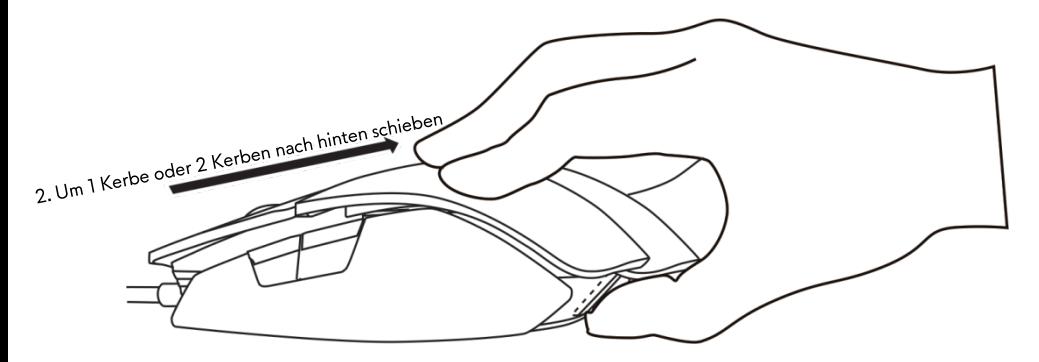

<span id="page-11-0"></span>Mit dem Alienware Control Center können Sie die Tasten Ihrer Tastatur anpassen, Beleuchtungseffekte ändern und vieles mehr.

#### <span id="page-11-1"></span>*Alienware Control Center installieren*

So wird das Alienware Control Center installiert:

- *1.* Schalten Sie den Computer ein.
- *2.* Rufen Sie die Internetseite *[www.dell.com/support/drivers](http://www.dell.com/support/drivers)* auf.
- *3.* Klicken Sie auf *View products (Produkte anzeigen)*.
- *4.* Klicken Sie auf *Electronics & Accessories (Software, Elektronik und Peripheriegeräte)*.
- *5.* Klicken Sie auf Mice, Keyboards & Wireless Touchpads (Mäuse, Tastaturen und Wireless-Touchpads)*.*
- *6.* Wählen Sie Ihr Alienware Gaming-Gerät aus.
- *7.* Klicken Sie auf *Drivers & downloads (Treiber und Downloads)*.
- *8.* Scrollen Sie auf dieser Seite nach unten und klappen Sie die Option *Alienware Control Center* aus.
- *9.* K*licken Sie auf* Download.
- *10.* Speichern Sie die Datei.
- *11.* Öffnen Sie die Datei nach dem Download und folgen Sie den Anweisungen auf dem Bildschirm, um das *Alienware Control Center* zu installieren.

#### <span id="page-12-0"></span>*Alienware Control Center bedienen*

HINWEIS: Die ausgewählten Funktionen werden zu einem späteren Zeitpunkt aktualisiert.

#### *Alienware Control Center starten*

- *1.* Verbinden Sie Ihren Alienware-Zubehörartikel mit einem USB-Anschluss Ihres Computer.
- *2.* Klicken Sie das Symbol Alienware Control Center auf Ihrem Desktop doppelt an, um diese Anwendung zu öffnen.

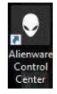

HINWEIS: Ist Ihr Gerät nicht angeschlossen, werden Sie aufgefordert, einen Alienware-Zubehörartikel anzuschließen, um zu beginnen.

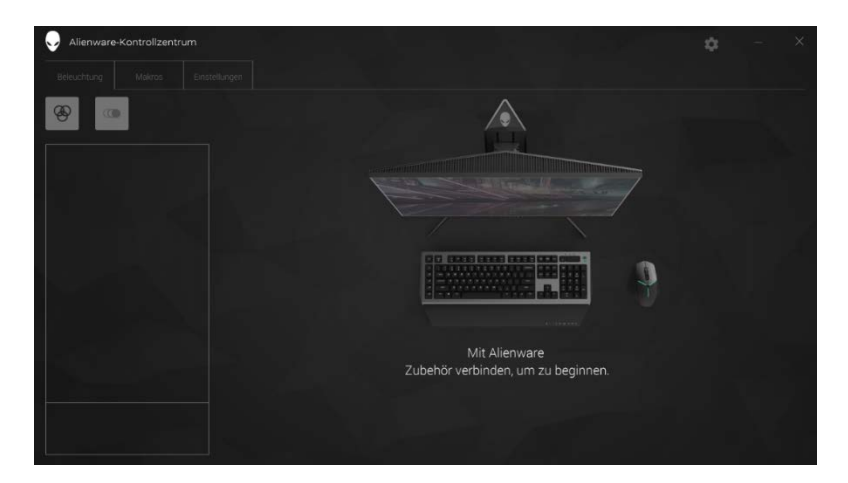

#### <span id="page-13-0"></span>*Beleuchtung konfigurieren*

Auf der Registerkarte *Lighting (Beleuchtung)* können Sie die Beleuchtungseffekte Ihres Alienware-Gaming-Geräts wunschgemäß anpassen.

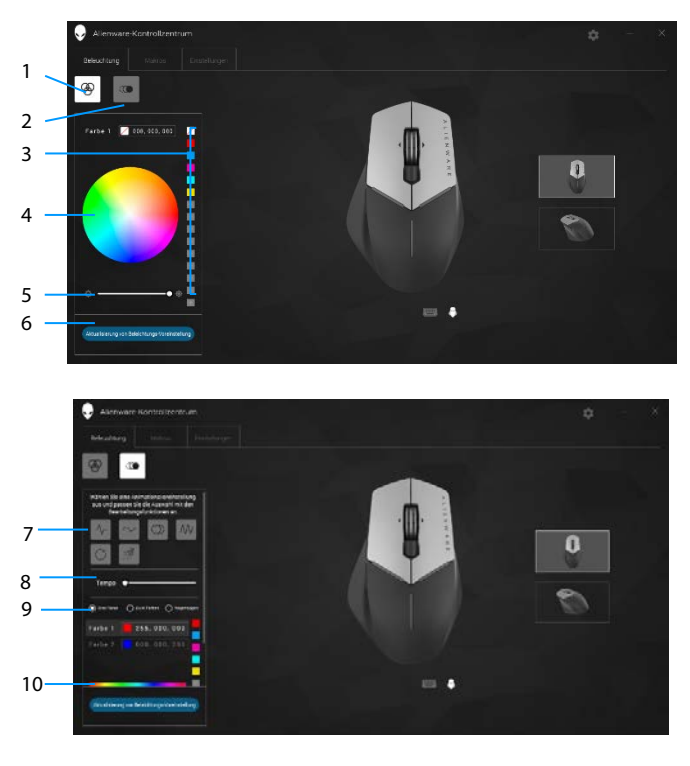

- 1 Schaltfläche für statische 2 Beleuchtung
- 3 Voreingestellte Farben 4 Farbrad
- 5 Schieberegler für Intensität
- Schaltfläche für animierte Beleuchtung
- 
- 6 Schaltfläche zur Aktualisierung der Beleuchtung
- 7 Voreingestellte Animation8 Schieberegler für Tempo
- 9 Optionsschaltflächen für 10 Farbleiste **Farbauswahl**

#### *Statische Beleuchtung*

Konfigurieren Sie Ihr Alienware-Gerät für eine statische Beleuchtung.

- *1.* Klicken Sie auf die Schaltfläche für statische Beleuchtung.
- *2.* Klicken Sie auf das Farbrad, um eine Farbe auszuwählen.
	- HINWEIS: Fügen Sie Farbvoreinstellungen hinzu, indem Sie eine Farbe im Farbrad auswählen und diese dann auf die voreingestellten Farben ziehen.
- *3.* Ziehen Sie den Schieberegler für Intensität nach rechts, um die Farbintensität zu erhöhen, oder verringern Sie die Intensität durch Ziehen des Reglers nach links.
- *4.* Klicken Sie auf *Update Lighting Preset (Voreingestellte Beleuchtung aktualisieren)*, um die ausgewählten Einstellungen zu speichern.

#### *Animierte Beleuchtung*

Konfigurieren Sie Ihr Alienware-Gerät für eine animierte Beleuchtung.

- *1.* Klicken Sie auf die Schaltfläche für animierte Beleuchtung.
- *2.* Klicken Sie auf eine der voreingestellten Animationen, um eine Animation auszuwählen.
- *3.* Ziehen Sie den Schieberegler für Tempo nach rechts, um die Geschwindigkeit der Animation zu erhöhen, oder verringern Sie die Geschwindigkeit durch Ziehen des Reglers nach links.
- *4.* Klicken Sie auf eine Optionsschaltfläche für Farbauswahl, um eine dieser Optionen auszuwählen.
	- HINWEIS: Sie können aus den Optionen *One color (Eine Farbe)*, *Two color (Zwei Farben)* oder *Rainbow (Regenbogen)* auswählen. Klicken Sie bei der Wahl von zwei Farben auf *Color 1 (Farbe 1)* und wählen Sie eine Farbe auf der Farbleiste aus. Verfahren Sie für die Festlegung von *Color 2 (Farbe 2)* auf gleiche Weise.
	- HINWEIS: Fügen Sie Farbvoreinstellungen hinzu, indem Sie eine Farbe im Farbrad auswählen und diese dann auf die voreingestellten Farben ziehen.

#### **15 Alienware Control Center**

- *5.* Legen Sie die Farbintensität durch Ziehen des entsprechenden Schiebereglers fest. Ziehen Sie den Schieberegler nach rechts, um die Intensität zu erhöhen, oder verringern Sie die Intensität durch Ziehen des Reglers nach links.
- *6.* Klicken Sie auf *Update Lighting Preset (Voreingestellte Beleuchtung aktualisieren)*, um die ausgewählten Einstellungen zu speichern.

#### <span id="page-16-0"></span>*Makros konfigurieren*

Auf der Registerkarte *Macros (Makros)* können Sie neue Makros für Ihr Alienware-Gaming-Gerät laden, löschen oder erstellen und Ihrer Gaming-Maus Tasten zuordnen.

Makros sind ausgewählte Tastenanschläge und Mausklicks, die Sie aufzeichnen und speichern können. Durch Klicken auf Makrotasten können Sie diese Tastenanschläge und Mausklicks als Makro ausführen.

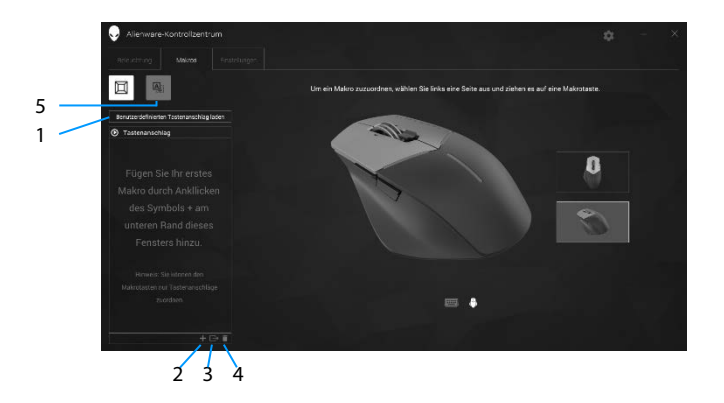

- 1 Ein Makro importieren 2 Makro hinzufügen
- 3 Ein Makro exportieren 4 Makro löschen
- -
- 5 Bildschirm für Tastenzuordnung einblenden

#### *Ein Makro erstellen*

*1.* Klicken Sie unten im Bildschirm auf die Schaltfläche zum Hinzufügen von  $Makros$  .

*[NEW MACRO (NEUES MAKRO)]* erscheint auf dem Bildschirm.

*2.* Setzen Sie Ihren Mauszeiger erst auf das neue Makro und klicken Sie dann

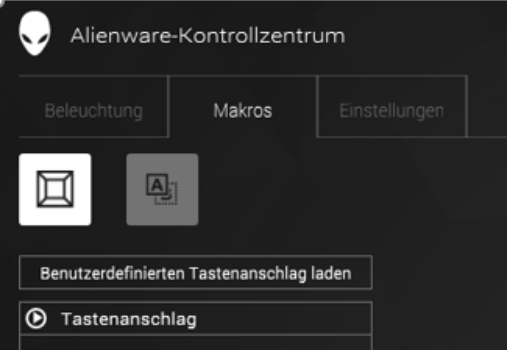

*3.* Führen Sie die Tastenanschläge oder Mausklicks aus, die in Ihrem Makro enthalten sein sollen.

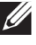

HINWEIS: Während dieses Aufzeichnungsvorgangs ändert sich die Benennung der Schaltfläche von Record (Aufzeichnen) zu

- *4.* Klicken Sie auf Stop (Anhalten), nachdem Sie alle gewünschten Schritte ausgeführt haben.
	- HINWEIS: Zur Umbenennung des neuen Makros klicken Sie *[NEW MACRO (NEUES MAKRO)]* doppelt an und geben Sie den neuen Makronamen am jetzt blinkenden Cursor ein.
- *5.* Speichern Sie das Makro, indem Sie es auf das Abbild der auf dem Bildschirm angezeigten Makrotasten ziehen und dort ablegen.

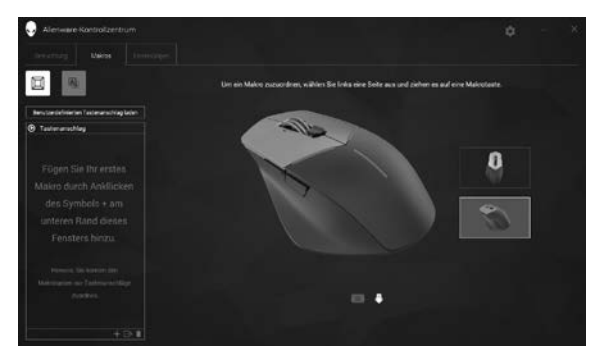

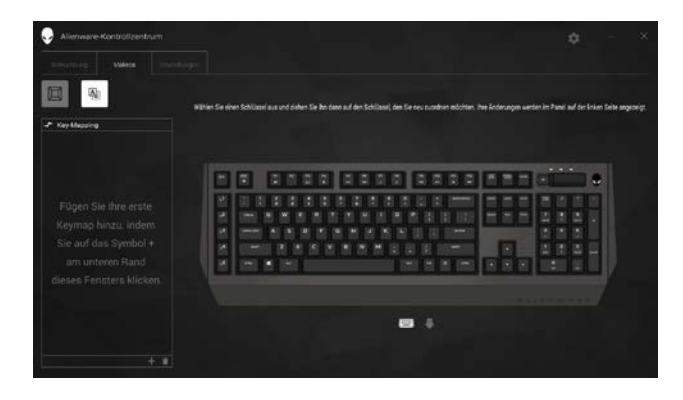

*6.* Klicken Sie die Maustaste oder die Makrotaste an, um das Makro auszuführen.

#### *Ein Makro importieren*

So wird ein Makro importiert:

- *1.* Klicken Sie auf *Load a custom keystroke (Definierten Tastenanschlag laden)*. Es blendet sich das Fenster Import Macro (Makro importieren) ein.
- 2. Navigieren zu dem Ordner, in dem Sie das Makro gespeichert haben.
- *3.* Klicken Sie das Makro an und klicken Sie auf Open (Öffnen). Das importierte Makro erscheint auf dem Bildschirm.

### *Ein Makro exportieren*

So wird ein Makro exportiert:

- *1.* Ziehen Sie das Makro weg, das Sie exportieren möchten.
- **2.** Legen Sie es auf der Schaltfläche zum Exportieren von Makros  $\Box$  ab. Es. blendet sich das Fenster *Export Macro (Makro exportieren)* ein.
- *3.* Navigieren zu dem Ordner, in dem Sie das Makro speichern möchten.
- *4.* Geben Sie einen Dateinamen für das Makro ein und klicken Sie auf *Save (Speichern)*.

#### *Ein Makro löschen*

Ziehen Sie das zu löschende Makro weg und legen Sie es auf der Schaltfläche zum Löschen von Makros **D** ab. Das Makro wird gelöscht.

#### *Key Mapping (Tastenzuordnung)*

- HINWEIS: Diese Option ist nur für die Alienware-Advanced-Gaming-Maus AW558 und die Alienware-Elite-Gaming-Maus AW958 verfügbar.
- *1.* Klicken Sie auf *Switch primary and secondary buttons (Primäre und sekundäre Tasten vertauschen)*, um die Tastenfunktionen Ihrer Maus zu vertauschen.
- *2.* Wählen Sie im Listenfeld eine Funktion oder ein Spiel aus. Es wird der entsprechende Vorgang für die ausgewählte Taste angezeigt.
- *3.* Ziehen Sie den ausgewählten Vorgang weg und legen Sie ihn auf dem Abbild der auf dem Bildschirm angezeigten Taste ab.

#### **20 Alienware Control Center**

#### *Einstellungen konfigurieren*

Auf der Registerkarte *Settings (Einstellungen)* können Sie die Grundeinstellungen und die DPI-Einstellungen für Ihr Alienware-Gaming-Gerät anpassen.

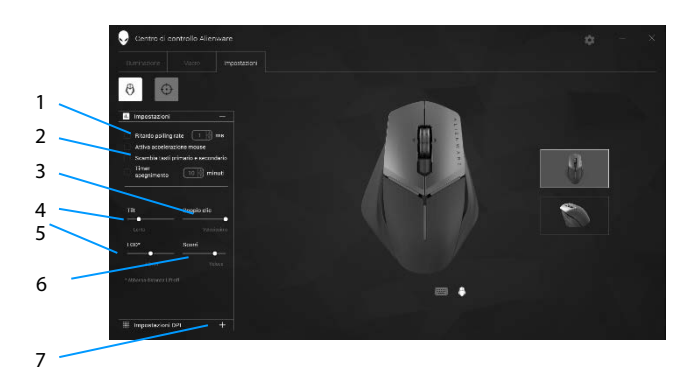

- 1 Verzögerung der Abrufrate 2 Mausbeschleunigung
- 
- 5 Schieberegler für "Lift-off-Distance" (LOD, Abstand des Maussensors zur Unterlage) (nur für AW958)
- 7 DPI-Einstellungen
- 
- 3 Schieberegler für Neigung 4 Schieberegler für Doppelklick
	- 6 Schieberegler für Scroll-Vorgang
- Klicken Sie in das Kontrollkästchen *Polling rate delay (Verzögerung der Abrufrate)*. Durch Klicken auf die Pfeile können Sie den Wert erhöhen oder verringern.
- Klicken Sie in das Kontrollkästchen *Enable mouse accelation (Mausbeschleunigung aktivieren)*.
- Legen Sie die Geschwindigkeit durch Verschieben des Reglers *Tilt (Neigung)* fest. Ziehen Sie den Schieberegler nach rechts, um die Geschwindigkeit zu erhöhen, oder verringern Sie die Geschwindigkeit durch Ziehen des Reglers nach links.
- Legen Sie die Geschwindigkeit durch Verschieben des Reglers *Double Click (Doppelklick)* fest. Ziehen Sie den Schieberegler nach rechts, um die Geschwindigkeit zu erhöhen, oder verringern Sie die Geschwindigkeit durch Ziehen des Reglers nach links.

 Legen Sie die Geschwindigkeit durch Verschieben des Reglers *LOD (untere "Lift-off-Distance")* fest.

Ziehen Sie den Schieberegler nach rechts, um die Geschwindigkeit zu erhöhen, oder verringern Sie die Geschwindigkeit durch Ziehen des Reglers nach links.

- Legen Sie die Geschwindigkeit durch Verschieben des Reglers *Scroll (Scrollen)* fest. Ziehen Sie den Schieberegler nach rechts, um die Geschwindigkeit zu erhöhen, oder verringern Sie die Geschwindigkeit durch Ziehen des Reglers nach links.
- Klicken Sie auf **DR**, um DPI settings (DPI-Einstellungen) (DPI steht für Punktdichte) einzublenden. nach oben oder unten, um den DPI-Wert zu erhöhen bzw. zu verringern.

<span id="page-22-0"></span>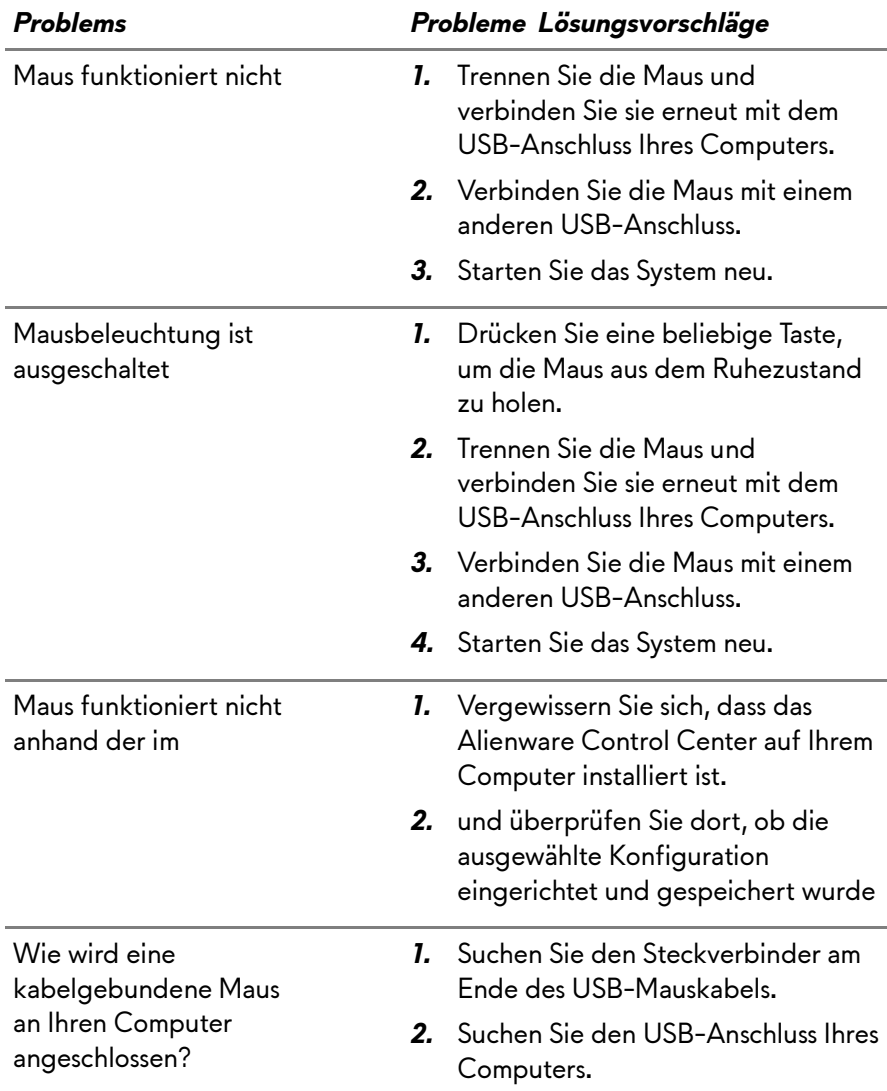

**State State** 

Behebung von Cursorproblemen

- *1.* Drehen Sie das USB-Mauskabel um und verbinden Sie es wieder mit dem USB-Anschluss.
- *2.* Achten Sie darauf, dass die optische Öffnung auf der Unterseite der Maus sauber ist.
- *3.* Achten Sie darauf, dass die Oberfläche, auf der die Maus bewegt wird, genügend Muster aufweist, sodass die Maus erkennt, wenn sie bewegt wird (ein Mauspad ist am besten, da die Maus Bewegungen anhand von Reflektionen beurteilt; auf einer gleichförmigen Oberfläche
- *4.* Verbinden Sie die kabelgebundene USB-Maus versuchsweise mit einem anderen USB-Anschluss Ihres Computers. Es könnte sich jetzt ein Hinweis einblenden, dass Treiber installiert werden; warten Sie in diesem Fall, bis eine Meldung anzeigt, dass die Treiberinstallation abgeschlossen ist, bevor Sie die Maus verwenden.
- *5.* Schließen Sie versuchsweise eine andere kabelgebundene USB-Maus an, sofern vorhanden. Es könnte sich jetzt ein Hinweis einblenden, dass Treiber installiert werden; warten Sie in diesem Fall, bis eine Meldung anzeigt, dass die Treiberinstallation abgeschlossen ist, bevor Sie die Maus verwenden.
- *6.* Speichern Sie alle Daten, schließen Sie alle geöffneten Programme und starten Sie den Computer neu.

#### *Problems Probleme Lösungsvorschläge*

Haben Sie keine andere Maus oder keinen Touchscreen, können Sie die Netztaste mindestens 15 Sekunden lang gedrückt halten, um den Computer auszuschalten, wobei

Behebung von Problemen mit **Maustasten** 

- *1.* Achten Sie darauf, dass die Maustasten sich ungehindert betätigen lassen. Die meisten Maustasten erzeugen einen Klickton, wenn sie ganz heruntergedrückt werden.
- *2.* Drehen Sie das USB-Mauskabel um und verbinden Sie es wieder mit dem USB-Anschluss.
- *3.* Verbinden Sie die kabelgebundene USB-Maus versuchsweise mit einem anderen USB-Anschluss Ihres Computers. Es könnte sich jetzt ein Hinweis einblenden, dass Treiber installiert werden; warten Sie in diesem Fall, bis eine Meldung anzeigt, dass die Treiberinstallation abgeschlossen ist, bevor Sie die Maus verwenden.
- *4.* Schließen Sie versuchsweise eine andere kabelgebundene USB-Maus an, sofern vorhanden. Es könnte sich jetzt ein Hinweis einblenden, dass Treiber installiert werden; warten Sie in diesem Fall, bis eine Meldung anzeigt, dass die Treiberinstallation abgeschlossen ist, bevor Sie die Maus verwenden.
- *5.* Speichern Sie alle Daten, schließen Sie alle geöffneten Programme und starten Sie den Computer neu. Haben Sie keine andere Maus oder keinen Touchscreen, können Sie die Netztaste mindestens 15 Sekunden lang gedrückt halten, um den Computer auszuschalten, wobei

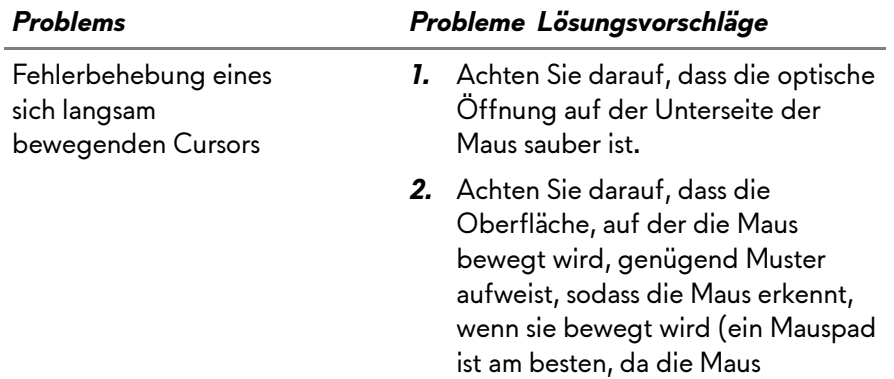

Bewegungen anhand von Reflektionen beurteilt; auf einer gleichförmigen Oberfläche

Fehlerbehebung eines sich langsam bewegenden Cursors

#### *Problems Probleme Lösungsvorschläge*

*3.* Andern Sie die Mauseinstellungen, um die Zeigergeschwindigkeit anzupassen.

> Klicken Sie die Registerkarte an, die das auf Ihrem Computer installierte Betriebssystem für diesen Zweck zur Verfügung stellt, und ändern Sie die Einstellungen innerhalb des betreffenden Abschnitts.

- Geben Sie main.cpl in das Feld Search (Suchen) ein.
- **Tippen oder klicken Sie main.cpl** in der Liste der Programme an.
- Tippen oder klicken Sie die Registerkarte Pointer Options (Zeigeroptionen) an.
- Verschieben Sie den Regler unterhalb von Select a Pointer Speed (Zeigergeschwindigkeit auswählen), um die Cursorgeschwindigkeit wunschgemäß einzustellen.
- Tippen oder klicken Sie auf OK.